# 第一回レポートの注意点・作成提出方法

## **1** レポートの内容:

「 www.riken.jp/brict/Yoshizawa/Lectures/Report01.doc 」 のQ1からQ10までの問題を解いて提出(Report01.doc の内容は本PDFの最後にも掲載). Extraは挑戦課題です (Extraを解いた人は成績に加点しますが、Q1-Q10だけで もS評価を得る事は可能です).

## **2** 提出期限:

**2011**年5月25日まで**.6**月**8**日までに延長 6/8以降も受け 付けますが、減点します.

## **3** 提出内容:

## 以下の**3.1**~**3.4**までのファイルが入った**zip**フ ァイル:

**3.1** 「Report01.doc」を雛形にしたPDFのレポート ファイル. 注意点:ファイル名は

「各自の学籍番号\_Report01.pdf」としてください. レポート内には名前と学籍番号を必ず入れてくだ さい. Report01.docファイルをMSワードで編集して PDFに変換してください.

**3.2** Q9のプログラム(ソースファイル):

Report01\_Q9.cxx

**3.3** Q10のプログラム(ソースファイル):

Report01\_Q10.cxx

**3.4** Extraのプログラム(ソースファイル):

Report01\_Extra.cxx

#### 注意点:

- **A) zip**ファイル名は「各自の学籍番号**\_Report01.zip**」 としてください**.** 例:自分の学籍番号が**13100001**な ら**13100001\_Report01.zip**
- B) レポートで用いる入力画像は各自デジカメや携帯 カメラで撮ったオリジナルの画像を使ってくださ い**.** どうしても学校のPCに画像の取り込み方が分か らない場合はWEBにある画像でも可.
- C) Q9とQ10の入力画像もPDFのレポートに載せる事.
- D) Extraは出来る人だけでOKです.
- E) 途中まででも提出してくれたら評価します.
- F) Q9とQ10では授業で使ったaffine.h等のヘッダーフ ァイル以外のファイルを独自で作った場合には提 出zipの中に入れてください.
- G) Q1-Q10やExtraの内容は他の方と相談しても可、た だしコピーや丸写しはダメです. コピーの場合はオ リジナルを作った人のレポートも含めて大幅に減 点します.
- H) 図には以下の例の様にキャプションを付けて使っ たパラメータ(回転角度や拡大倍率)の説明を付けて ください.

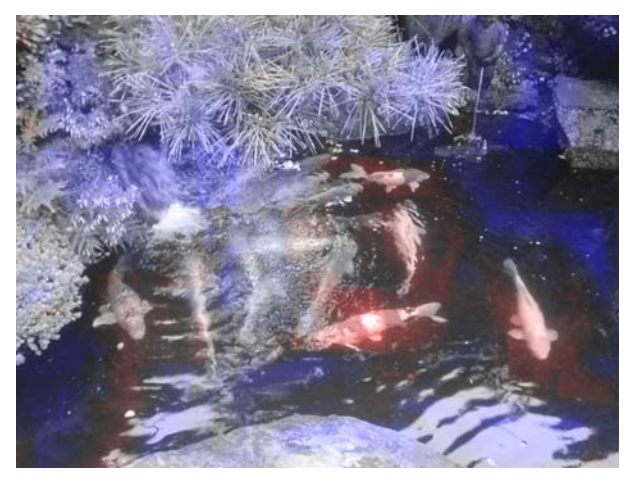

図**1.** レポート画像例:非注目領域(青)と注目領域(魚,赤).

## **4.** 提出方法:

以下のURLの第一回レポートのリンク「レポート提出 先」をクリックしWEBにてzipファイルをアップロード する事で提出:

#### **www.riken.jp/brict/Yoshizawa/Lectures/index.html**

上記のURLにWindows Internet Explorer (IE)やfirefoxでア クセスすると、

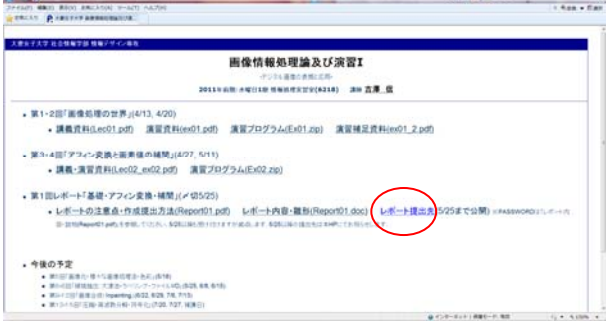

上の図の様に授業のHPに行きます. 第1回レポート「基 礎・アフィン変換・補間」(〆切5/25)の下の「レポート 提出先」のリンクをクリックすると下図の様なページに 行きます.

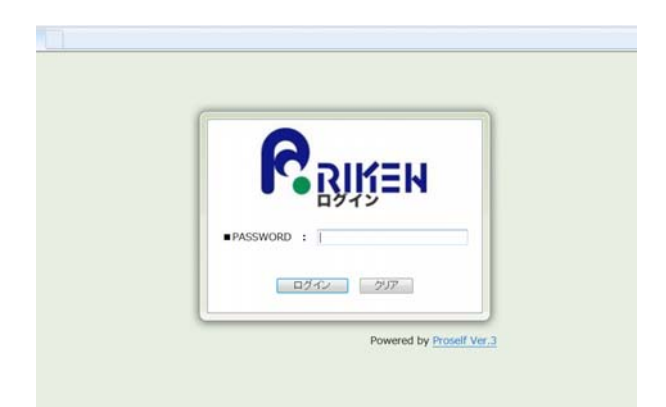

#### PASSWARDは半角英数で

#### **ImageProcessing**

と入力して「ログイン」ボタンを押してください.

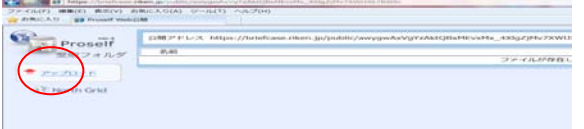

上図の様な画面になるので、左上の「アップロード」の リンクを押してください.

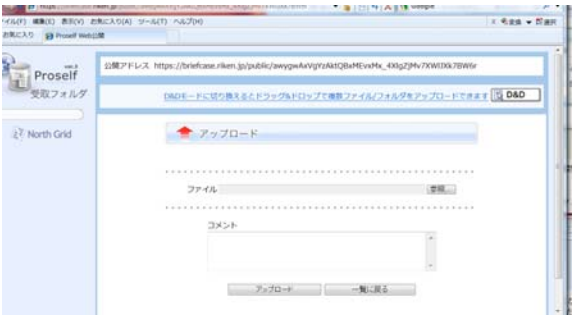

上図の様な画面になるので、「ファイル」の右にある 「参照」ボタンを押して各自のレポートが入ったzipフ ァイル「各自の学籍番号 Report01.zip」を選択して「開 く」ボタンを押してください. 「ファイル」の所に選択 したファイル名が入っているはずです. 「アップロー ド」ボタンを押してレポートを提出してください. 複数 回アップロードした場合は後にアップロードされたレポ ートを採点します.

 下図の「レポート提出練習用リンク」で練習して みてください. パスワードは同じくImageProcessing です.

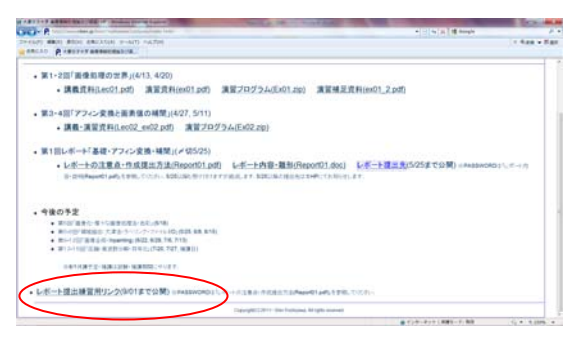

**zip**ファイルの作り方**:** 

- **1.** Linuxにログインして「各自の学籍番号\_Report01」 という名前のディレクトリーを作ります. 端末にて 「mkdir 13100001\_Report01」(自分の学籍番号が 13100001の場合)
- **2.** レポートの内容(Report01.pdf, Report01\_Q9.cxx等全 て)を作ったディレクトリーにコピーします.ファイ ルブラウザー等のGUIを使うか「copy」コマンドを 使います. 例として/home/sis/ユーザー名/Ex02のデ ィレクトリーにReport01\_Q9.cxxがあって/home/sis/ ユーザー名のディレクトリーに「各自の学籍番号 Report01」のディレクトリーがある場合は、端末 にて
- 「cp ~/Ex02/Report01\_Q9.cxx ~/13100001\_Report01」

でコピー出来ます. 「~」はユーザー名のホームデ ィレクトリーを表します. 上の例は学籍番号が 13100001の場合ですので、自分の学籍番号にする 事を忘れないでください.

**3.** 2で中身を入れたら「zip –r zipファイル名 デ ィレクトリー名」でzipファイルを作成出来ま す. 学籍番号が13100001の例では

#### 「zip –r 13100001\_Report01.zip 13100001\_Report01」

Windowsにzipファイルを持って行った後にダブルクリッ クして中身がちゃんと入っている事を確認しましょう.

### **ppm, bmp**等の画像フォーマット変換の仕方**:**

自分で取り込んだ画像ファイルはppmやpgmではな いはずです. また、ppmやpgmはMSワードへは挿入 出来ません. Linuxの「convert」コマンドを以下の 様に使って画像フォーマットの変換を行ってくだ さい.

1. 他の画像フォーマット(jpgやbmp)からppmや pgmに変換する方法: もしも入力ファイル名 が「input.bmp」で出力ファイル名を 「output.ppm」というppm画像に変換したい場 合は以下のコマンドをLinuxの端末で実行して ください:

「convert –quality 100 –depth 8 –compress none input.bmp output.ppm」

-qualityオプションは0~100でクオリティーを設定 出来るので常に100にしてください. -depthオプショ ンは各画素のビット数なので今のところ8にしてく ださい. –compressオプションはテキストのppmにし たいのでnoneにしてください. jpgや他のフォーマ ットを変換したい場合も同様にしてinput.bmpを input.jpgに変えるだけです(もちろんinput.jpgはファ イル名です). pgmフォーマットに変換したい場合

はoutput.ppmがoutput.pgmになるだけです.

2. ppmやpgmから他の画像フォーマット(jpgや bmp)に変換する方法: 基本は「bmp→ppm」の ときとconvertコマンドの後の入力ファイル名 と出力ファイル名の順番を逆にするだけです. もしも入力ファイル名が「input.ppm」で出力 ファイル名を「output.bmp」というbmp画像に 変換したい場合は以下のコマンドをLinuxの端 末で実行:

「convert –quality 100 input.ppm output.bmp」

「ppm→bmp」の場合は-depthや-compressのオプシ ョンはいりません(付けてもOKですが…).

## **Linux**と**Windows**間のデータ移動の仕方**:**

MSワードはWindowsでしか動きません. したがっ てLinuxで作ったプログラムのソースファイルや実 行結果の画像ファイルをLinuxからWindowsへコピ ーする必要があります. また、Windowsで作成した データ等をLinuxへコピーしたい場合も以下の操作 で出来ます.

- 1. Windowsにログインします.
- 2. T¥ドライブにWindowsエクスプローラー等で アクセスするとLinuxのホームディレクトリー を見れます. Windowsでのファイルやフォルダ ーのコピーと同様にドラッグ&ドロップで Windows→LinuxとLinux→Windows間のファイ ル・ディレクトリーのコピー&移動が出来ま す.

※LinuxにログインしてWindowsのホームフォルダ ー(S¥ドライブ)にアクセスするには、端末で 「Windows dir」コマンドを実行しパスワードを入 力するとホームディレクトリーの下のWindowsデ

ィレクトリーにWindowsのホームフォルダーが mountされます.

## **PDF**ファイルの作り方**:**

MSワードの雛形Report01.docからPDFファイルにするに は、MSワードの印刷の機能を使います.MSワードで Report01.docを編集後(Q1-Q10を解いた後)にMSワードの 左上メニューバーからファイル→印刷として、プリンタ ーの選択を「Adobe PDF」にして印刷するとPDFファイ ルへ変換出来るので「各自の学籍番号\_Report01.pdf」と 名前を付けて保存してください.